附件 2

## **学生转专业在线申请操作流程**

第一步: 在浏览器地址栏中输入系统地址: https://vpn.qztc.edu.cn,输入账号和密码 登录 VPN 服务进入校园网环境;打开浏览器访问 <http://jw.qztc.edu.cn>,输入用户名、密 码登录系统进入个人首页进行转专业报名。

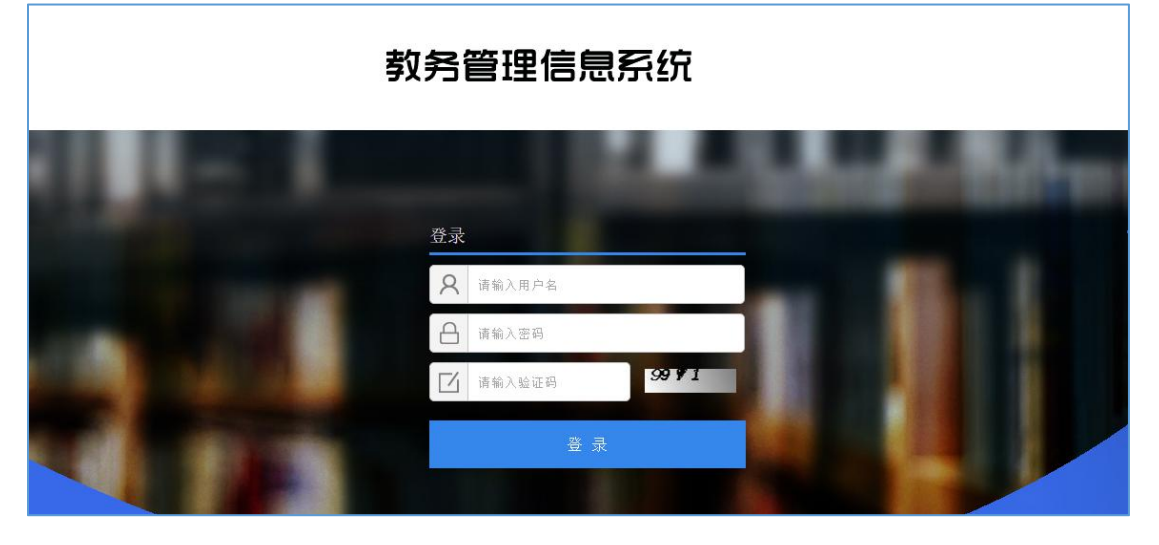

**第二步:**点击左侧【学籍异动处理】栏目,进行学籍异动申请。

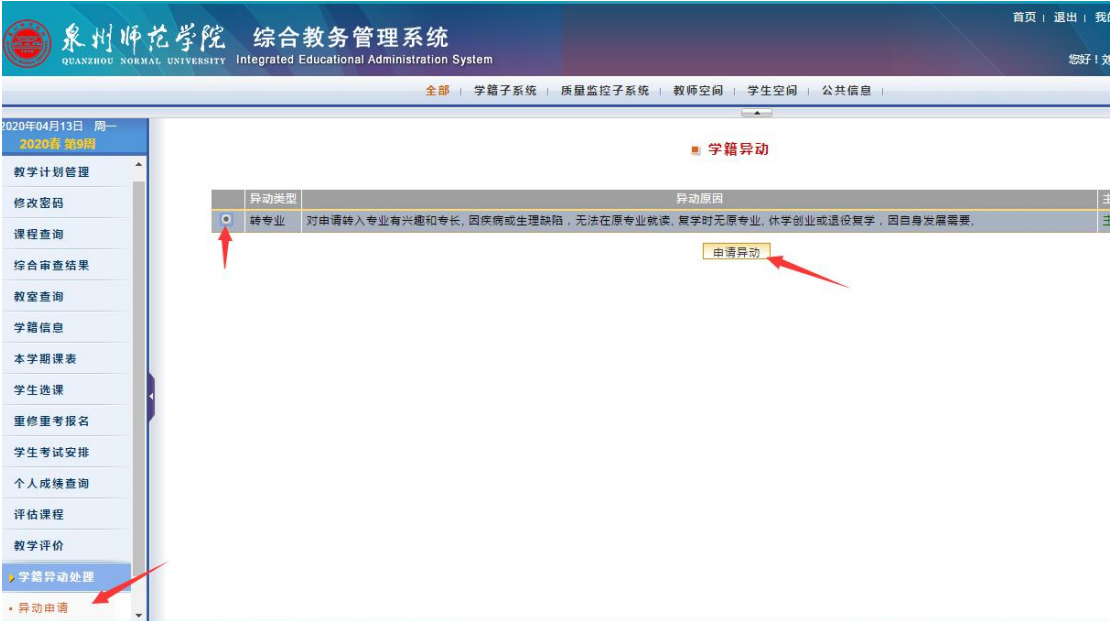

**第三步:**选择异动原因、异动日期、异动后的班级(点击查询,再进行学院、专业、班级、 年级的选择,如果专业里班级多的,可先选择一个,待转入成功后,由转入学院进行修改), 专业方向无需选择。如果需要阐述详细的转专业原因,可通过"选择文件"添加。备注栏 必须填写申请者本人的联系电话。

**LOCKER OF AN THE ROLL OF A** 

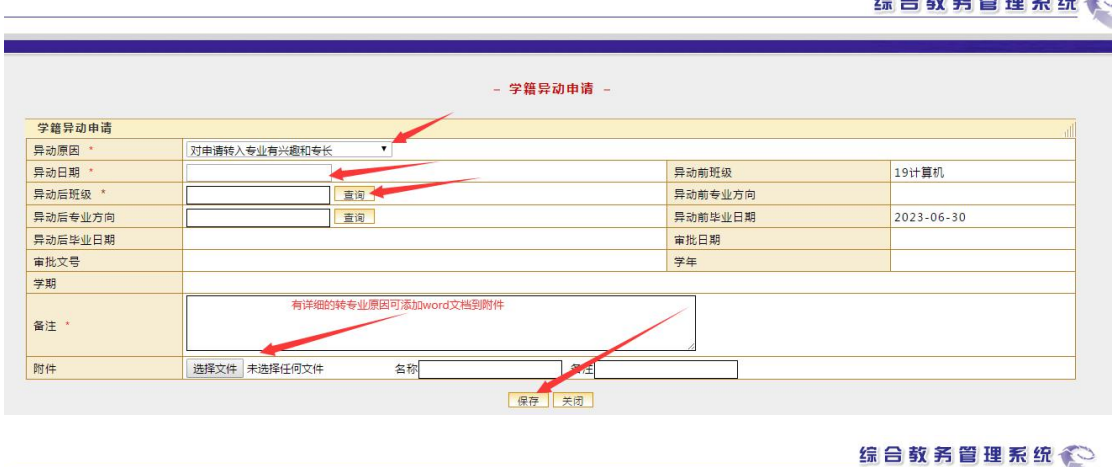

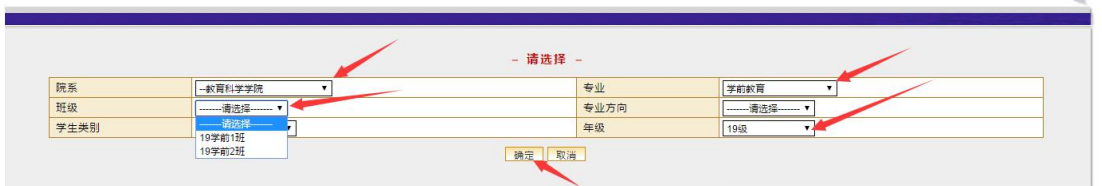

**第四步:**每名学生只可申请一个专业,申请成功后,在申请时间内,如果要重新选择专业, 可点"删除"重新申请。如果二级学院已经审核则无法进行删除操作。申请时间结束后, 可查看申请内容及审批状态。

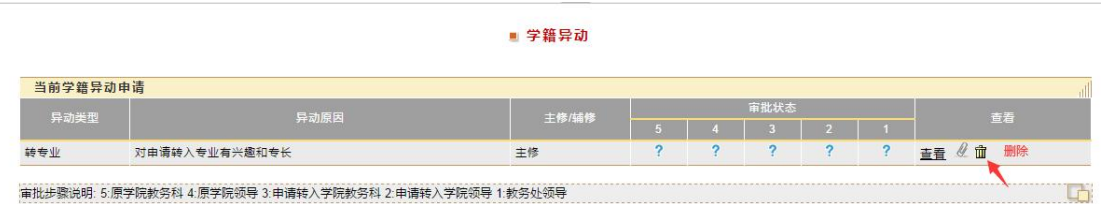

■ 学籍异动

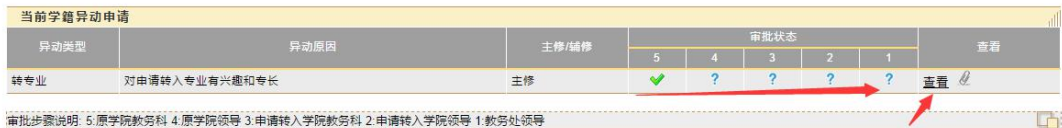

## ■ 学籍异动申请

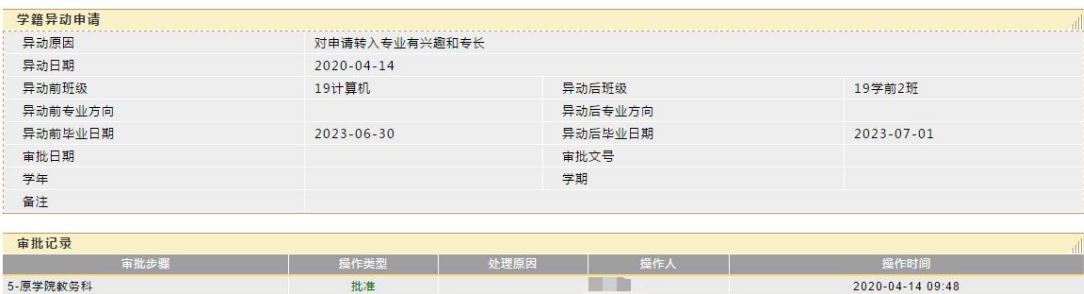